## 병용금기 약품 및 연령금기 약품 사유 입력 방법(DUR 관련)

2008년 4월 1일 부터 병용금기 및 연령금기 약품을 처방 시에 국민건강보 험공단으로 처방 사유를 실시간 전송하셔야 하며, 명세서의 특정내역에 약품 처방 관련 사유를 기재하여야 합니다.

예시) 진료실에서 아클론정과 케로라정은 병용금기 약품으로 지정되어 있으 므로 처방을 내리시면, 아래와 같은 경고 메시지 창이 보여집니다.

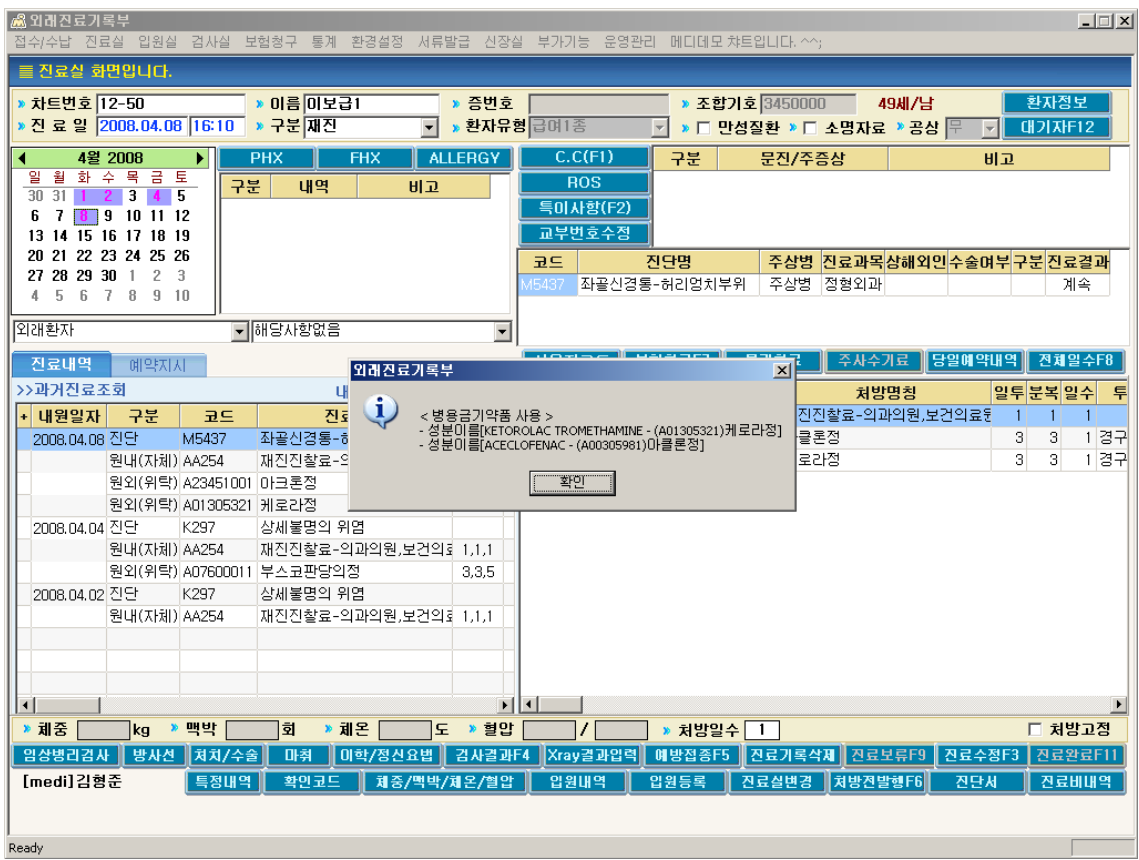

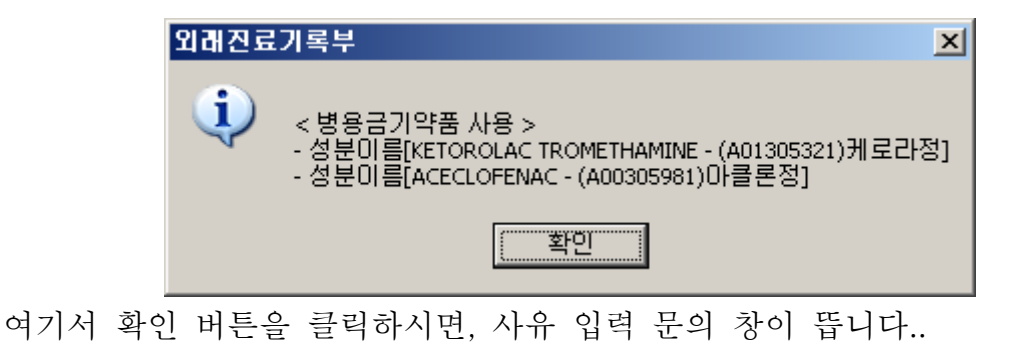

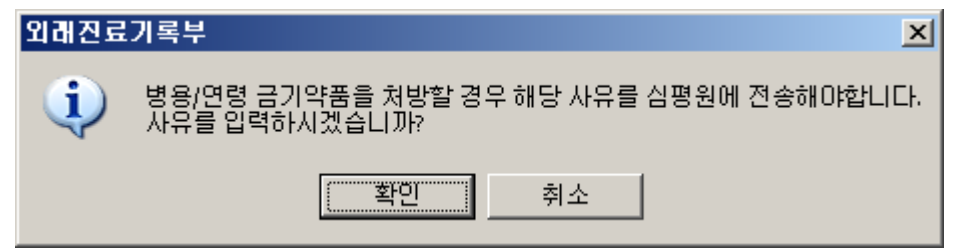

**| 확인 | 버튼을 선택하시면 사유를 입력할 수 있는 입력창이 보여집니다.** 사유를 입력하셔야만 심평원에 내용을 전송하실 수 있습니다.

버튼을 클릭하시면 사유 없이 처방이 저장됩니다.

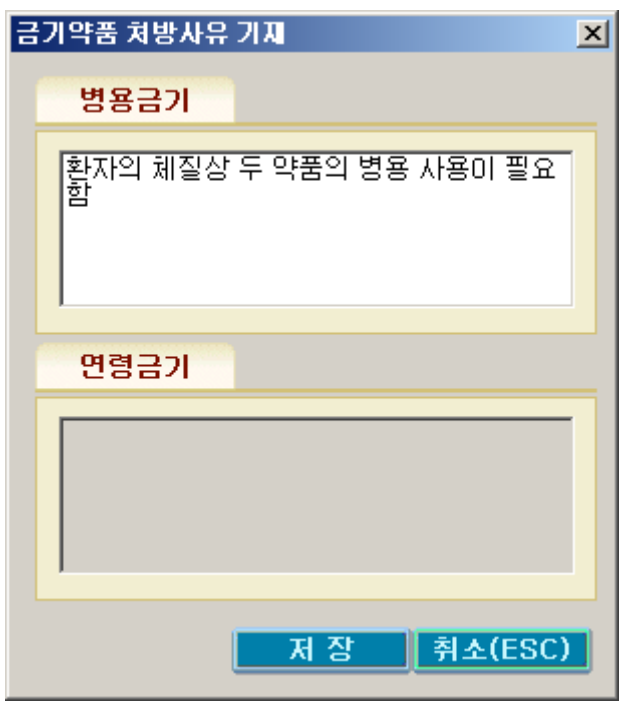

사유를 입력 후

■저잠■■ 버튼을 클릭=> 아래와 같은 ① 사유 내용이 저장됨 ② 전송 팝 업창이 열림

<mark>취소(ESC)</mark> 버튼을 클릭=> 입력내용이 저장되지 않고 사유 입력 창이 닫힘.

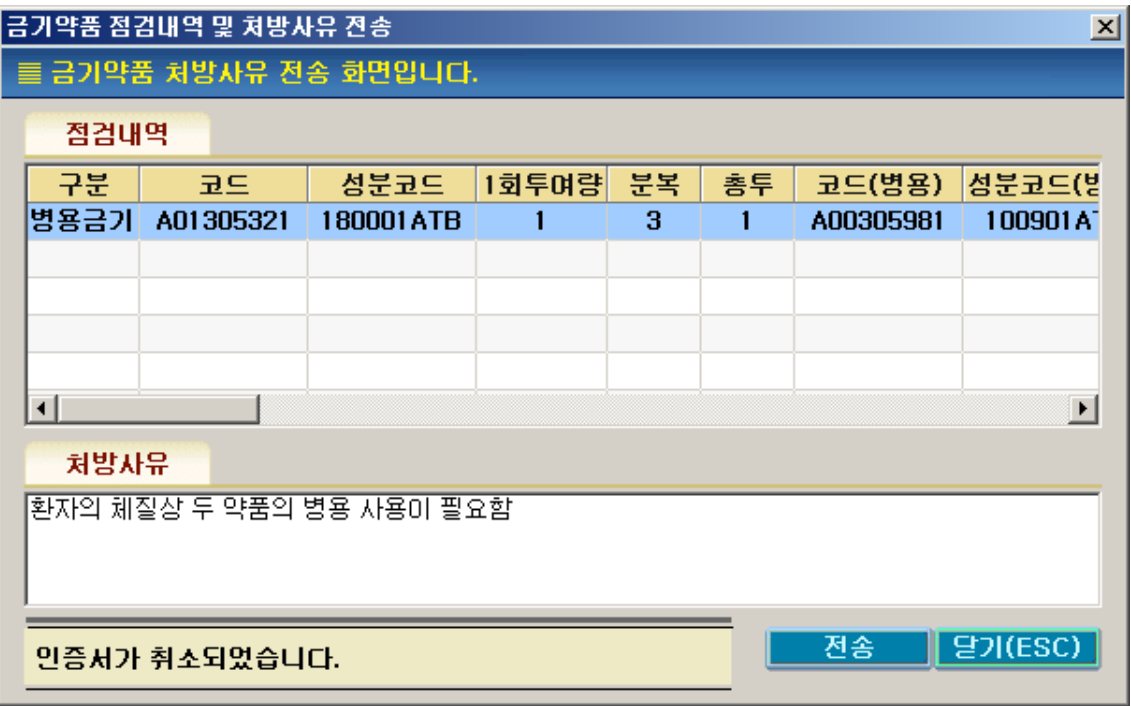

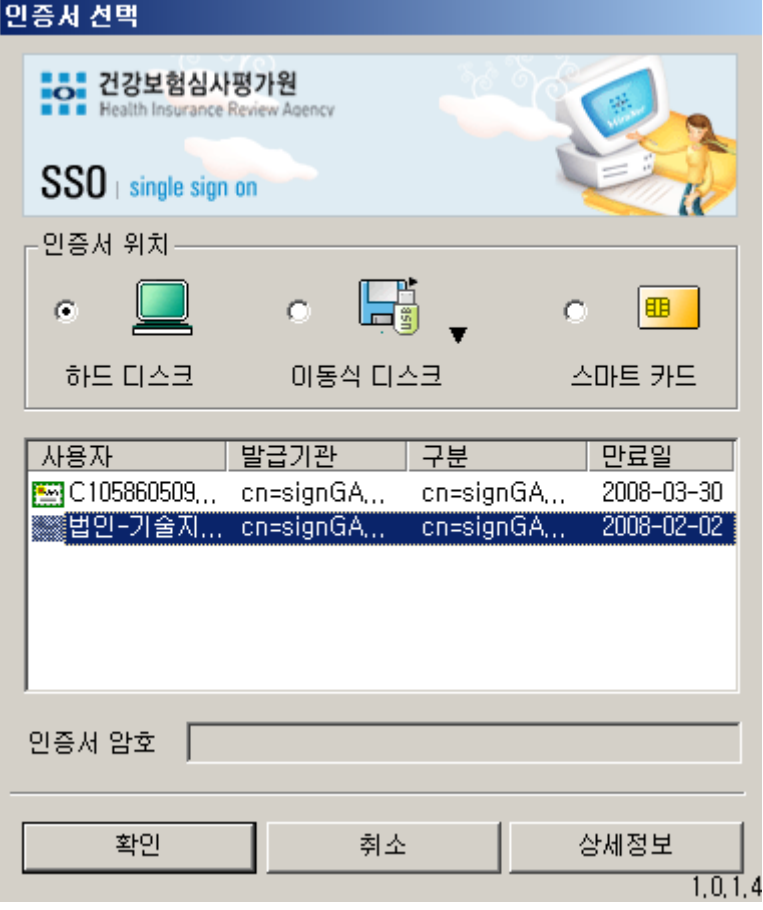

전송화면이 뜨며 공인인증서 로그인 창이 뜹니다. 인증서 암호를 입력하시 면 심평원으로 처방내용이 전달됩니다.

심평원에 전달된 처방 내용은 심평원 홈페이지 심사·평가정보/의약품처방· 조제지원시스템/검증관련 부분에서 확인하실 수 있습니다.

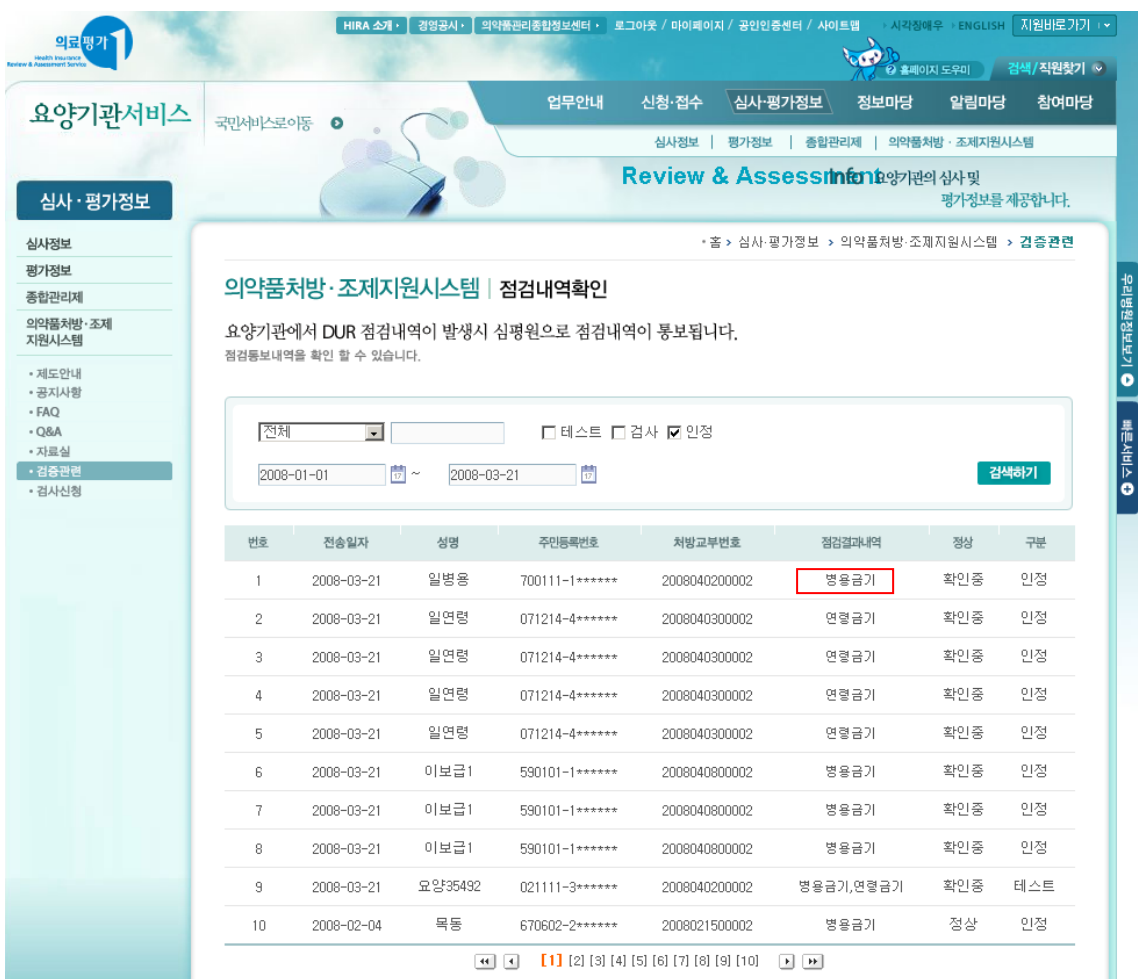

위의 붉은 박스 표시 부분을 클릭하시면 해당 환자의 상세 내역을 볼 수 있 습니다.

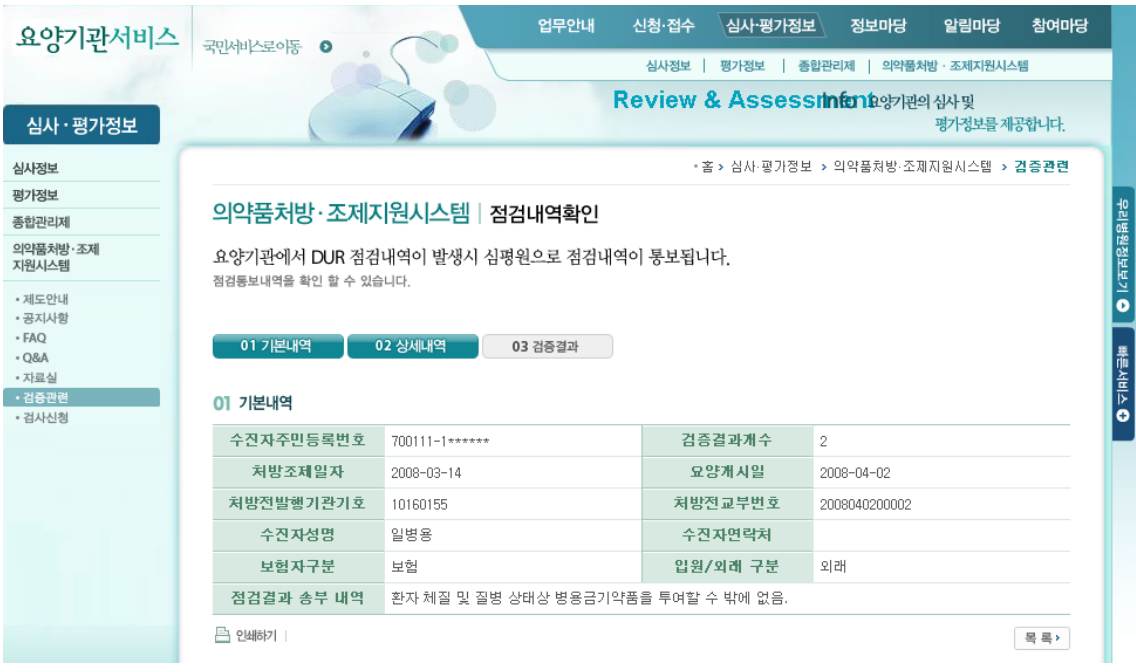

참고 - 병용금기 약품 또는 연령 금기 약품을 처방하시고 사유를 전송하지 않으시면 보험청구 시 해당 처방 관련하여 삭감을 받으실 수 있습니다.